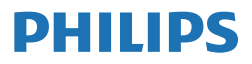

**Brilliance** 

498P9

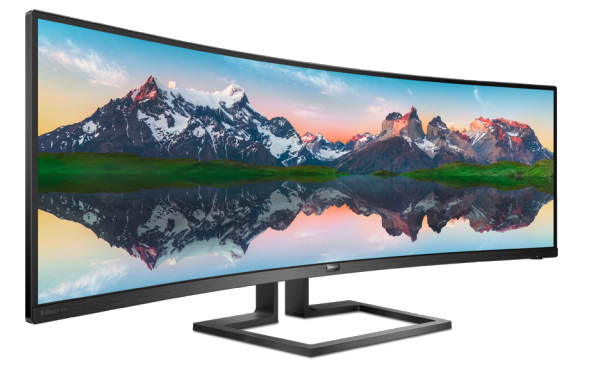

# <www.philips.com/welcome>

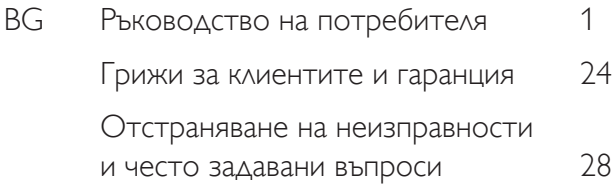

# Съдържание

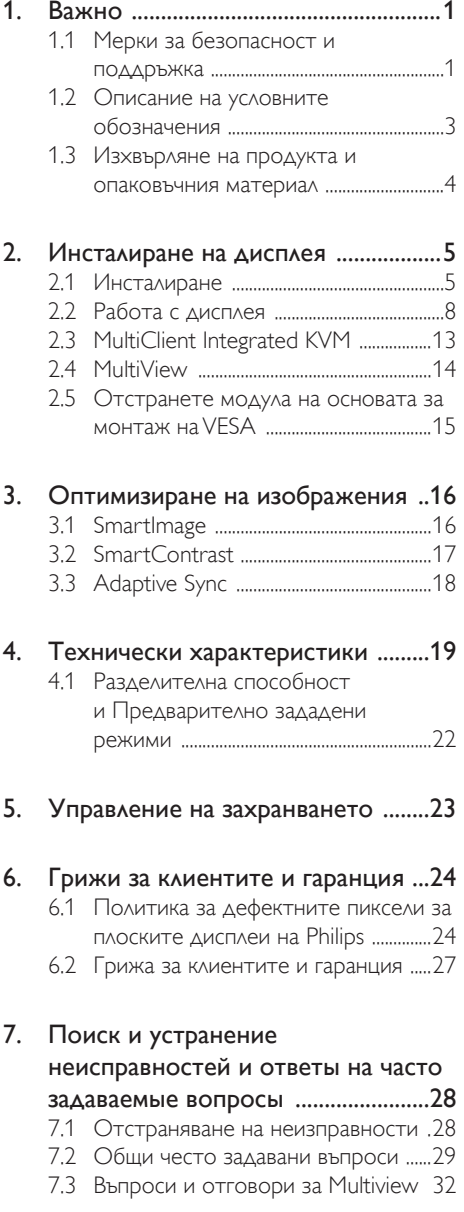

# <span id="page-2-1"></span><span id="page-2-0"></span>1. Важно

Това електронно ръководство на потребителя е предназначено за всички, които използват дисплея на Philips. Отделете време да прочетете това ръководство на потребителя, преди да използвате своя дисплей. То съдържа важна информация и бележки относно експлоатацията на вашия дисплей.

Гаранцията на Philips важи, ако изделието се използва по предназначение, в съответствие с инструкциите за експлоатация и след представяне на оригиналната фактура или касова бележка, на която е посочена датата на покупка, името на доставчика и модел и производствен номер на изделието.

# 1.1 Мерки за безопасност и поддръжка

# Предупреждения

Използването на команди, настройки и процедури, различни от описаните в тази документация, могат да причинят токов удар и/или механични щети.

Прочетете и спазвайте тези инструкции, когато свързвате и използвате вашия компютърен дисплей.

## Експлоатация

- Пазете монитора от пряка слънчева светлина, силни лъчи и други източници на топлина. Продължителното излагане на такава среда може да доведе до обезцветяване и повреда на монитора.
- Дръжте дисплея далеч от грес и масла. Те може да повредят пластмасовия корпус на дисплея и да анулират гаранцията.
- Отстранете всички предмети, които биха могли да попаднат във вентилационните отвори или да попречат на електрониката на монитора да се охлажда.
- Не запушвайте вентилационните отвори на корпуса.
- При избора на място за монитора осигурете лесен достъп до щепсела и контакта.
- Ако изключите монитора чрез изваждане на захранващия кабел или на правотоковия захранващ кабел, изчакайте 6 секунди, преди да включите отново захранващия кабел или правотоковия захранващ кабел за нормална експлоатация.
- Моля, използвайте винаги стандартен захранващ кабел, предоставен от Philips. Ако захранващият кабел липсва, моля, обърнете се към Вашия местен сервизен център. (Вижте данните за контакт за обслужване, посочени в ръководството с регулаторна информация и информация за обслужване.)
- Работете при посоченото захранване. Уверете се, че използвате монитора само с посоченото захранване. Използването на неправилно напрежение ще причини неизправност и може да доведе до пожар или токов удар.
- Защитете кабела. Не дърпайте или огъвайте захранващия кабел и сигналния кабел. Не поставяйте монитора или други тежки предмети върху кабелите. Ако са повредени, кабелите може да причинят пожар или токов удар.
- Не излагайте монитора на силни вибрации или силни удари по време на работа.
- За да избегнете евентуални щети, например обелване на панела от рамката, уверете се, че мониторът не е наклонен надолу на повече от -5 градуса. Ако максималният ъгъл за наклон надолу от -5 градуса е надвишен, щетите върху монитора няма да бъдат покрити от гаранцията.
- Не удряйте и не изпускайте монитора по време на работа или транспортиране.
- Прекомерната употреба на монитора може да доведе до дискомфорт на

очите. Препоръчва се по-скоро да да правите кратки почивки често отколкото по-дълги почивки по-рядко. Например, 5-10 минутна пауза след 50-60 минути продължително използване на екрана е по-добро в сравнение с 15-минутна почивка на всеки два часа. Опитайте се да предпазите очите си от напрежение по време на използване на екрана продължително време като направите следното:

- Гледайте в точки на различни разстояния след дълго фокусиране на екрана.
- • Мигайте често докато работите.
- Затворете очите си и правете кръгове, за да се отпуснете.
- • Позиционирайте екрана на подходяща височина и ъгъл според Вашата височина.
- Регулирайте яркостта и контраста до подходящото ниво.
- Регулирайте околната светлина, така че да наподобява яркостта на Вашия екран. Избягвайте флуоресцентно осветление и повърхности, които не отразяват прекалено много светлина.
- Обърнете се към лекар, ако симптомите Ви не изчезнат.

#### Поддръжка

- За да предпазите вашия дисплей от възможна повреда, не упражнявайте прекомерен натиск върху LCD панела. Когато местите своя дисплей, хващайте рамката, за да го повдигнете; не повдигайте дисплея, като поставяте ръката или пръстите си върху LCD панела.
- Почистващи препарати на нефтена основа може да повредят пластмасовите части и да анулират гаранцията.
- Изключете дисплея от електрическата розетка, ако няма да го използвате за продължителен период от време.
- Изключете дисплея от електрическата розетка, ако се налага да го почистите с леко влажна кърпа. Екранът може да

бъде забърсан със суха кърпа, когато е изключен. Никога не използвайте органични разтворители, като например алкохол или течности на амонячна основа, за да почиствате дисплея.

- За да избегнете риска от токов удар или необратима повреда на устройството, не излагайте дисплея на прах, дъжд, вода или околна среда с прекомерна влага.
- Ако дисплеят ви се намокри, избършете го със суха кърпа възможно най-скоро.
- Ако във вашия дисплей попадне чуждо тяло или вода, моля незабавно го изключете и извадете захранващия кабел от електрическата розетка. След това отстранете чуждото тяло или водата и изпратете дисплея в сервизния център.
- Не съхранявайте и не използвайте дисплея на места, изложени на топлина, пряка слънчева светлина или силен студ.
- С цел поддържане на най-добра производителност на вашия дисплей и годност за дългосрочна употреба, моля използвайте дисплея на място, което отговаря на следните изисквания по отношение на температура и влажност.
	- Температура: 0-40°С
	- Влажност: 20 80% относителна влажност

#### Важна информация за прегаряне/образ призрак

- Винаги активирайте движещ се скрийнсейвър, когато оставяте дисплея без надзор. Винаги активирайте приложение за периодично опресняване на екрана, ако вашият дисплей ще показва непроменящо се статично съдържание. Непрекъснатото показване на неподвижни или статични изображения в продължение на дълъг период от време може да предизвика «прогаряне«, известно също и като «остатъчен образ« или «призрачно изображение« на вашия екран.
- • «Прегаряне», «остатъчен образ» или изображение «призрак» - това е добре познат феномен за технологията за

<span id="page-4-0"></span>LCD панелите. В повечето случаи това «прегаряне», «остатъчен образ» или «образ призрак» ще изчезнат постепенно с времето след изключване на захранването.

# Предупреждение

Ако не активирате скрийнсейвър или ако не използвате приложение за периодично опресняване на екрана, възможно е да наблюдавате симптоми на «прегаряне», силен «остатъчен образ» или «образ призрак», които не изчезват и не могат да бъдат поправени. Повредата, описана погоре, не се покрива от гаранцията.

#### Сервизно обслужване

- Капакът трябва да се отваря само от квалифициран сервизен персонал.
- Ако за ремонта или сглобяването е необходим някакъв документ, свържете се с местния сервизен център. (Вижте данните за контакт за обслужване, посочени в ръководството с регулаторна информация и информация за обслужване.)
- За информация за транспортиране, вижте «Технически спецификации».
- Не оставяйте своя дисплей в кола/ багажник на пряка слънчева светлина.

## Забележка

Консултирайте се със сервизен техник, ако дисплеят не функционира нормално или не сте сигурни какво да предприемете, когато вече сте изпълнили инструкциите, изложени в това ръководство.

# 1.2 Описание на условните обозначения

Условните обозначения в този документ са описани по-долу.

## Забележки, сигнали за внимание и предупреждения

В цялото ръководство определени части от текста може да бъдат придружени от икона и да са написани с получер шрифт или курсив. Тези части съдържат забележки, сигнали за внимание или предупреждения. Използват се както следва:

# Забележка

Тази икона показва важна информация и съвети, които помагат за по-добро използване на компютърната система.

# Внимание

Тази икона показва полезна информация за избягване на потенциална повреда на хардуера или загуба на данни.

# Предупреждение

Тази икона показва възможност за нараняване и посочва как да избегнете проблема.

Някои предупреждения могат да се появяват в други формати и може да не са придружени от икона. В такива случаи конкретното представяне на предупреждението се изисква от съответния регулаторен орган.

# <span id="page-5-0"></span>1.3 Изхвърляне на продукта и опаковъчния материал

Отпадъци от електрическо и електронно оборудване -WEEE

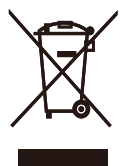

This marking on the product or on its packaging illustrates that, under European Directive 2012/19/EU governing used electrical and electronic appliances, this product may not be disposed of with normal household waste.You are responsible for disposal of this equipment through a designated waste electrical and electronic equipment collection. To determine the locations for dropping off such waste electrical and electronic, contact your local government office, the waste disposal organization that serves your household or the store at which you purchased the product.

Your new display contains materials that can be recycled and reused. Specialized companies can recycle your product to increase the amount of reusable materials and to minimize the amount to be disposed of.

All redundant packing material has been omitted.We have done our utmost to make the packaging easily separable into mono materials.

Please find out about the local regulations on how to dispose of your old display and packing from your sales representative.

# Taking back/Recycling Information for **Customers**

Philips establishes technically and economically viable objectives to optimize the environmental performance of the organization's product, service and activities.

From the planning, design and production stages, Philips emphasizes the important of making products that can easily be recycled.At Philips, end-of-life management primarily entails par ticipation in national take-back initiatives and recycling programs whenever possible, preferably in cooperation with competitors, which recycle all materials (products and related packaging material) in accordance with all Environmental Laws and taking back program with the contractor company.

Your display is manufactured with high quality materials and components which can be recycled and reused.

To learn more about our recycling program please visit

[http://www.philips.com/a-w/about/sustainability.](http://www.philips.com/a-w/about/sustainability.html) [html](http://www.philips.com/a-w/about/sustainability.html)

# <span id="page-6-0"></span>2. Инсталиране на дисплея

# 2.1 Инсталиране

# **1** Съдържание на пакета

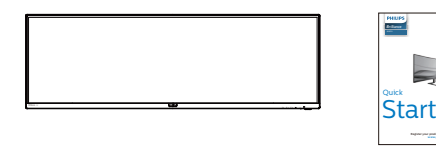

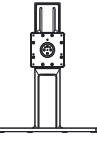

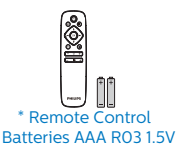

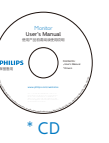

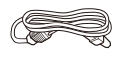

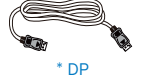

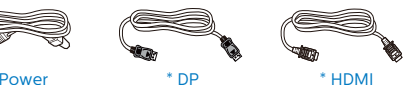

2020

- \*USB A-B
- \* В зависимост от държавата
- \* Батерия: цинк-въглеродна AAA· R03 1,5V

# **2** Монтиране на основата

1. За да защитите добре този монитор и да избегнете надраскване или повреда на монитора, дръжте монитора с лицето надолу върху възглавницата за основната инсталация.

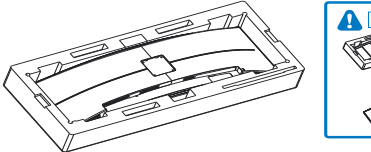

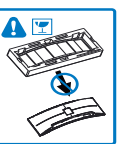

- 2. Хванете накрайника с две ръце.
	- (1) Внимателно прикрепете накрайника към стойката VESA, докато заключващият механизъм не се активира и не заключи накрайника.
	- (2) Използвайте отвертка, за да затегнете монтажните винтове и закрепете здраво стойката към дисплея.

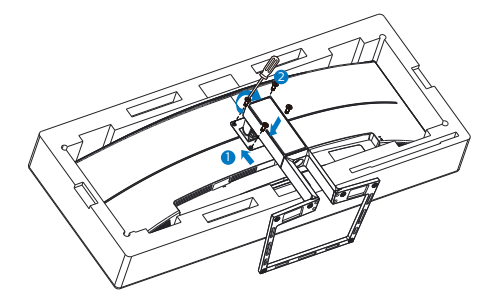

3. След поставяне на основата изправете монитора с две ръце, за да държите монитора заедно със стиропора. Сега можете да издърпате стиропора. Обърнете внимание, че този монитор е с извит дизайн. Когато издърпвате стиропора, не стискайте панела, за да избегнете счупването му.

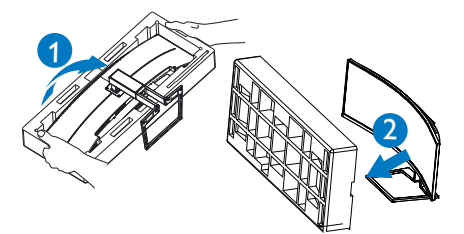

# Предупреждение

Този продукт е с извит дизайн. Когато прикрепяте/отстранявате основата, поставете защитен материал под монитора и не натискайте монитора надолу, за да избегнете повреда.

# **3** Предотвратяване на преобръщане

Когато използвате дисплея, закрепете LCD екрана към стена с помощта на кабел или верига, които могат да поддържат теглото на монитора, за да се предотврати падането на монитора.

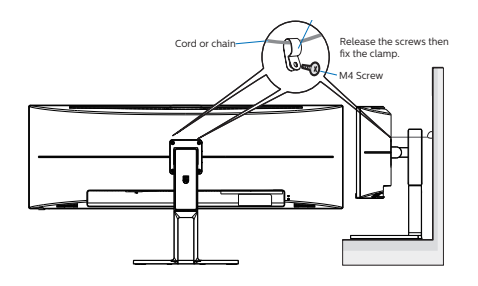

**4** Свързване към компютър

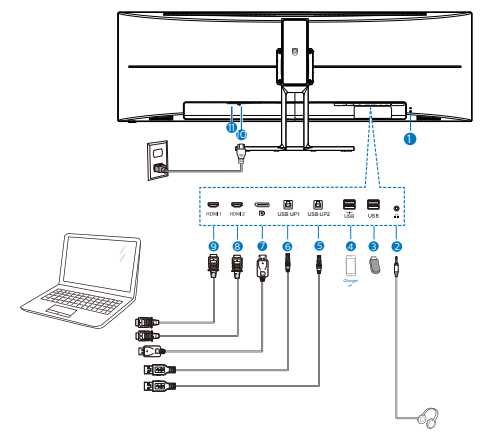

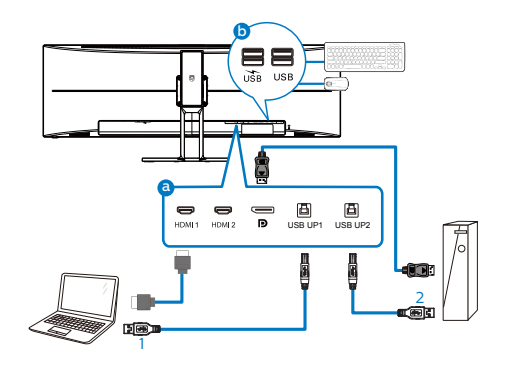

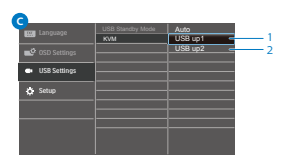

- 1 Заключващ механизъм против кражба Kensington
- 2 изход за слушалки
- **3** USB низходящ поток
- **4 USB низходящ поток/Устройство за** бързо зареждане чрез USB
- **5** USB upstream порт2
- **6** USB upstream **nopt1**
- 7 Входен порт на дисплея
- **8** HDMI 2 вход
- **9** HDMI 1 вход
- 10 Променливотоков вход
- 11 Бутон за включване и изключване

#### Свързване с компютър

- 1. Свържете добре захранващия кабел в задната част на дисплея.
- 2. Изключете компютъра и извадете захранващия му кабел.
- 3. Свържете кабела за сигнал на дисплея към видеоконектора от задната страна на вашия компютър.

- 4. Включете захранващия кабел на вашия компютър и дисплея в близка електрическа розетка.
- 5. Включете своя компютър и дисплея. Ако дисплеят покаже образ, инсталирането е завършено.

#### **5** USB концентратор

За изпълнение на международните енергийни стандарти, USB концентраторите/ портовете на този дисплей са забранени по време на режими Заспиване и Изключване.

Свързаните USB устройства няма да работят в това състояние.

За да поставите USB функцията в състояние ВКЛ., отидете в екранното меню, след което изберете USB режим на готовност и го превключете на състояние ВКЛ. Понякога, ако мониторът се нулира до настройките по подразбиране, уверете се, че сте избрали USB standby mode (USB режим по подразбиране) на ON (ВКЛ.) в екранното меню.

#### **6** USB зареждане устройство

Този дисплей има USB портове, които поддържат стандартно захранване, включително някои с функция за зареждане през USB (идентифицирани с икона за захранване <sub>USB</sub>). Можете да използвате тези портове за зареждане на Вашия смартфон или например за захранване на външен твърд диск. Дисплеят трябва да е включен непрекъснато, за да можете да използвате тази функция.

Някои избрани дисплеи на Philips може да не включват или зареждат устройството Ви, когато са в режим "Sleep"(Заспиване) (бял мигащ LED индикатор на захранването). В такъв случай влезте в екранното меню и изберете "USB Standby Mode", след това включете функцията в режим "ON"(ВКЛ.) (по подразбиране = OFF (ИЗКЛ.)). По този начин USB захранването и функциите за зареждане.

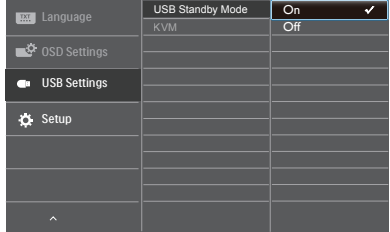

# Бележка

Ако изключите своя монитор с бутона за включване и изключване в даден момент, всички USB портове ще се изключат.

# Внимание:

Безжични устройства с USB 2.4Ghz, като например безжична мишка, клавиатура и слушалки, може да имат интерференция с USB3.2 или по-висока версия, както и високоскоростни сигнални устройства, които може да намалят ефективността на радиопредаването. Ако това се случи, пробвайте следващите методи, за да спомогнете за намаляване на ефекта на интерференцията.

- Опитайте да държите USB2.0 приемателите далеч от USB3.2 или по-висока версия на порта за свързване.
- Използвайте стандартен удължител за USB кабел или USB хъб за увеличаване на пространството между безжичния приемател и USB3.2 или по-високата

версия на порта за свързване.

# <span id="page-9-0"></span>2.2 Работа с дисплея

#### **1** Описание на бутоните за управление

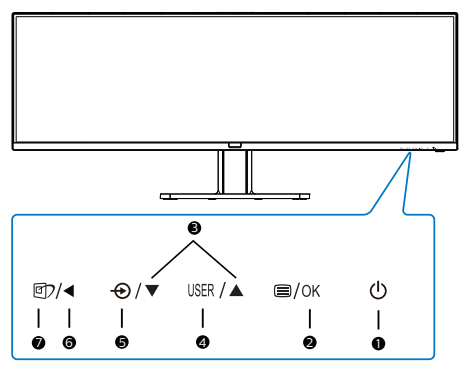

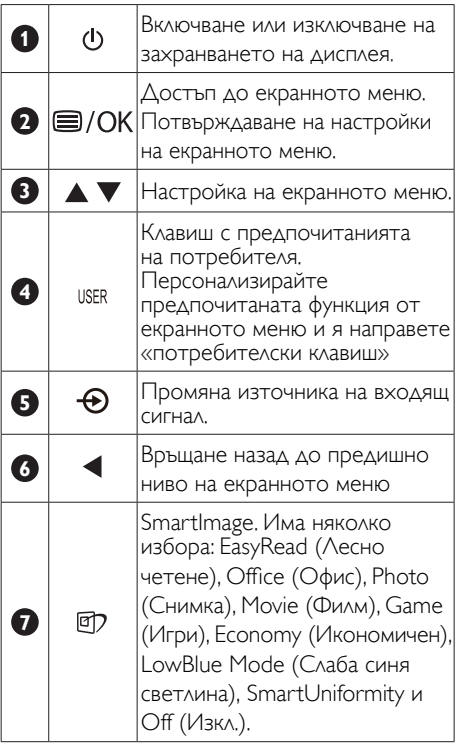

# **2** Персонализирайте своя «USER» (ПОТРЕБИТЕЛСКИ) клавиш

Този горещ клавиш дава възможност да зададете на клавиша предпочитана функция.

1. Натиснете бутона  $\blacksquare$  на лицевия панел, за да влезете в екранното меню.

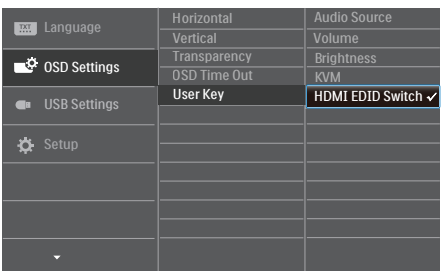

- 2. Натиснете бутона ▲ или ▼, за да изберете главното меню [OSD Settings] (Настройки на екранното меню), след което натиснете бутона  $OK$ .
- 3. Натиснете бутона ▲ или ▼, за да изберете [Потребител], след което натиснете бутона  $OK$ .
- 4. Натиснете бутона ▲ или ▼, за да изберете предпочитаната функция.
- 5. Натиснете бутона ОК, за да потвърдите избора си.

Вече можете да натиснете горещия клавиш направо от лицевия панел. За бърз достъп ще се появи само предварително избраната от Вас функция.

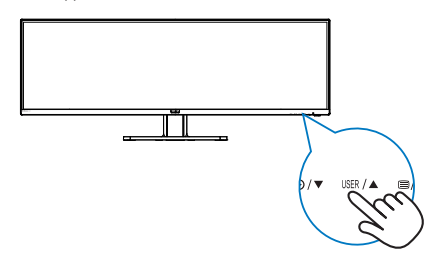

**3** Дистанционното управление се захранва с две 1,5V батерии тип AAA. (498P9\*)

За инсталиране или смяна на батериите:

- 1. Натиснете, след което плъзнете капака, за да го отворите.
- 2. Подравнете батериите според индикациите (+) и () в отделението за батерии.
- 3. Поставете обратно капака.

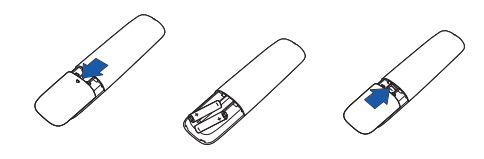

# Бележка

При неправилно използване на батериите може да протекат или да се взривят. Следвайте тези инструкции:

- Поставете батерии от тип ААА, като символите (+) и (-) на батериите трябва да съвпадат със символите (+) и (-) на отделението за батерии.
- • Не смесвайте различни типове батерии.
- Не комбинирайте нови и стари батерии. Това може да съкрати живота на батериите или да доведе до протичането им.
- Отстранете изтощените батерии незабавно, за да предотвратите протичането им в отделението за батерии. Не докосвайте киселината от батериите, защото може да нарани кожата Ви.
- Ако не възнамерявате да използвате дистанционното управление продължително време, отстранете батериите.

**4** Описание на бутоните на дистанционното управление (498P9\*)

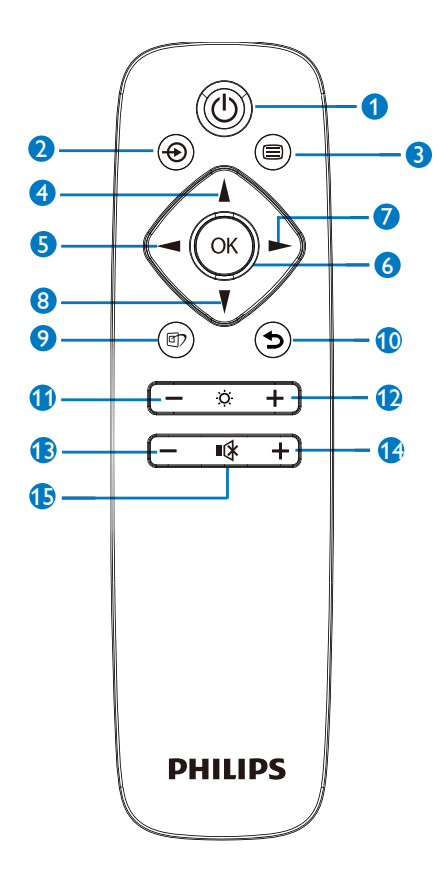

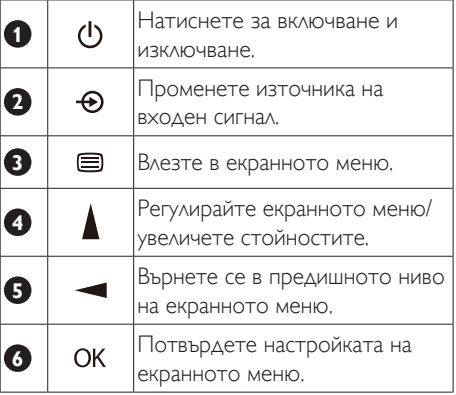

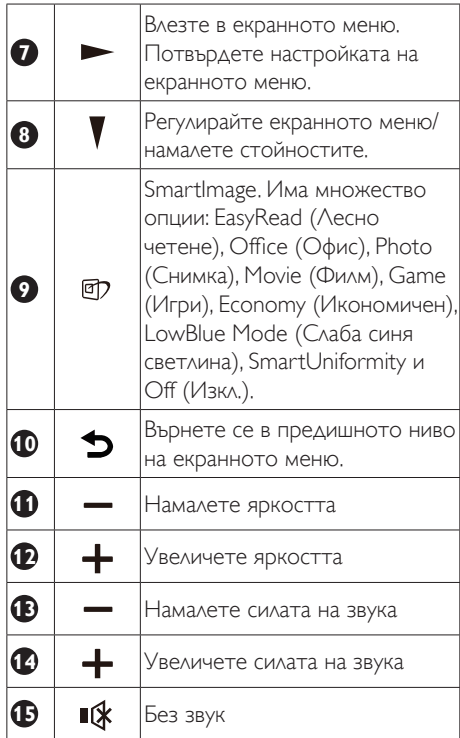

#### **5** Описание на екранния дисплей

#### Какво е екранно меню?

Дисплей на екрана (OSD) е функция при всички LCD дисплеи на Philips. Тя позволява на крайния потребител да регулира производителността на екрана или да избира функции на дисплеите директно чрез прозорец с инструкции на екрана. Удобен за потребителя интерфейс на дисплея на екрана е показан по-долу:

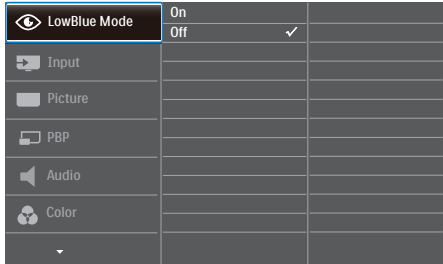

#### Основни и лесна разбираеми инструкции върху клавишите за управление

В показания по-горе OSD можете да натиснете бутоните ▼ 4 на предния ръб на дисплея, за да движите курсора и да натиснете бутона OK, за да потвърдите избора или промяната.

#### Екранното меню

По-долу е даден общ преглед на структурата на екранното меню. Той може да послужи за справка при преминаване през различните настройки.

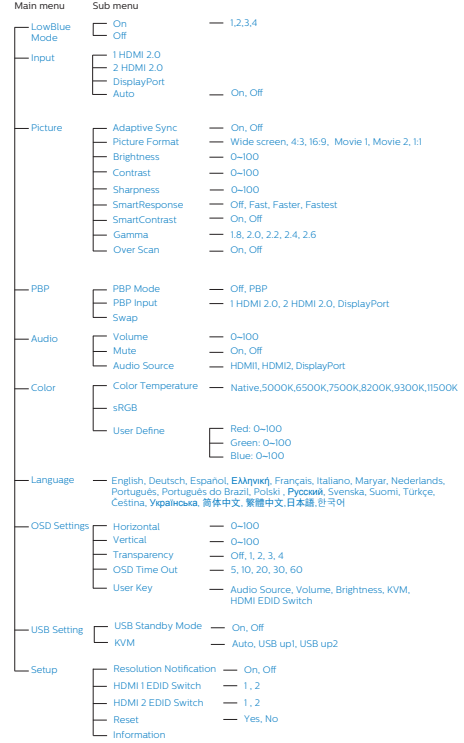

# **6** Информация за разделителната способност

Този дисплей е предназначен за оптимална производителност при основната му разделителна способност 5120 x 1440. Когато дисплеят бъде включен на различна разделителна способност, на екрана се появява съобщение: Use 5120 x 1440 for best results. (Използвайте 5120 x 1440 за найдобри резултати.)

Показването на съобщението за присъща разделителна способност може да се деактивира от Настройки в екранното меню.

# Бележка

Ако мониторът Ви показва "No signal" (Няма сигнал) след свързване на устройството към неговия HDMI порт, възможно е Вашето устройство да не поддържа разделителна способност 5120x1440.

В този случай следвайте стъпките по-долу, за да накарате монитора си да работи правилно:

Натиснете персонализирания бърз клавиш "USER" (Потребител). (Настройката по подразбиране на тази клавишна комбинация е "HDMI EDID Switch"), след което изберете "2". Вече ще можете да видите съдържанието на екрана.

# **7** Физическа функция

# Наклон

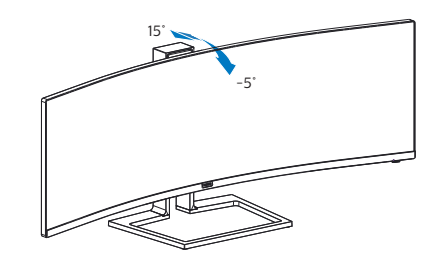

# Завъртане

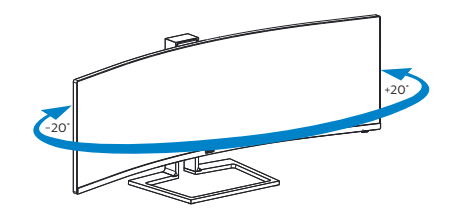

# Регулиране на височината

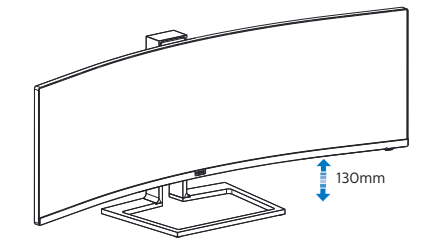

Предупреждение

- За да избегнете евентуални щети по екрана, като обелване на панела, уверете се, че мониторът не е наклонен на повече от -5 градуса надолу.
- Не натискайте екрана, докато регулирате ъгъла на монитора. Хващайте само рамката.

# <span id="page-14-0"></span>2.3 MultiClient Integrated KVM

# **1** Какво е това?

С ключ MultiClient Integrated KVM можете да управлявате два отделни персонални компютъра с един монитор, една клавиатура и една мишка. Удобен бутон Ви позволява бързо да превключвате между източници. Удобен за настройки, които изискват двойна компютърна мощност или споделяне на един голям монитор за показване на два различни компютъра.

# **2** Как да се разреши MultiClient Integrated KVM

С вградения MultiClient Integrated KVM, мониторът на Philips позволява бързо да превключвате периферните устройства на две устройства чрез настройките на екранното меню.

# Следвайте стъпките за настройките:

- 1. Свържете USB upstream кабелите от двойни устройства, за да използвате едновременно портовете "USB UP1" и "USB UP2" на този монитор.
- 2. Свържете периферните устройства към USB downstream порта на този монитор.

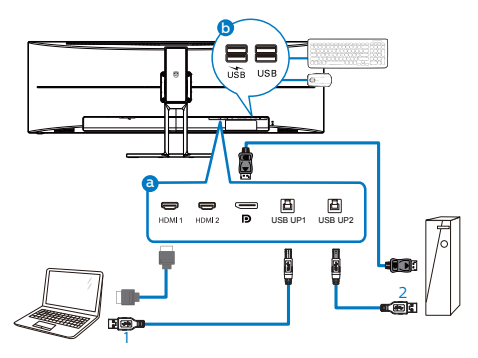

3. Влезте в екранното меню. Отидете в слоя KVM и изберете "USB up1" или "USB up2", за да превключите управлението на периферните устройства от едното устройство на другото. Просто повторете тази стъпка за превключване на системата за управление, като използвате един набор от периферни устройства.

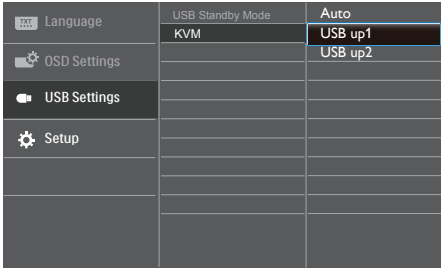

# Забележка

KVM с интегриран MultiClient е Auto (Авт.) по подразбиране, което ограничава USB UP1 като основен upstream порт за откриване; ако USB UP1 и USB UP2 са свързани едновременно и предпочитате да изберете USB UP2 като upstream порт, уверете се, че настройката KVM е USB up2" в екранното меню.

# <span id="page-15-0"></span>2.4 MultiView

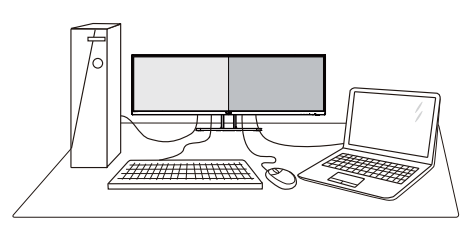

# В Какво е това?

Multiview дава възможност за активно двойно свързване и преглед, така че да можете да работите с много устройства едновременно, като компютър и ноутбук, поставени едно до друго. По този начин се улеснява изпълнението на сложни многобройни задачи.

## Защо ми е необходимо това?

С MultiView дисплея на Philips с ултра висока разделителна способност можете да се наслаждавате на свят от възможности за свързване по удобен начин в офиса или в дома Ви. С този дисплей можете лесно да ползвате много източници на съдържание на един единствен екран. Например: Искате да държите под око новинарски видео канали на живо в малкия прозорец, докато работите върху най-новия си блог или може би искате да редактирате Excel файл от Вашия Ultrabook, докато сте в защитената фирмена intranet мрежа, за да получите достъп до файлове от работния плот.

#### **3** Как да включа MultiView с екранното меню?

1. Натиснете бутона  $\blacksquare$  на лицевия панел, за да влезете в екранното меню.

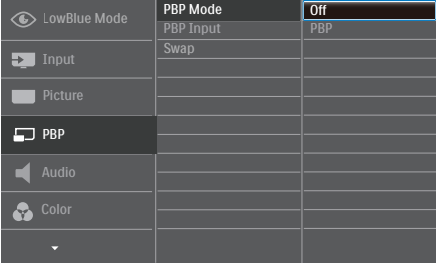

- • Натиснете бутона ▲ или ▼, за да изберете главното меню [PBP], след което изберете  $OK$
- • Натиснете бутона ▲ или ▼, за да изберете [PBP Mode] (PBP режим), след което натиснете  $\overline{\textsf{OK}}$
- • Натиснете бутона ▲ или ▼, за да изберете [PBP].
- Сега можете да се върнете назад, за да зададете [PBP Input] (PBP вход) или [Swap] (Размени).
- 2. Натиснете бутона  $OK$ , за да потвърдите избора си.

#### **4** MultiView в екранното меню

[PBP]: Picture by Picture (Картина по картина)

Отворете подпрозорец до Отворете подпрозорец до  $A_{\text{(occrosen)}} \cdot B$ 

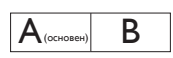

Когато втори източник не е открит:

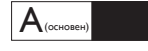

[PBP Input] (PBP вход): Има четири различни видео източници, които можете да изберете като втори източник за дисплея:[1 HDMI 2.0], [2 HDMI 2.0], [DisplayPort].

[Swap] (Смяна): Основния източник на картината и втория източник се сменят на дисплея.

Смяна на източник A и B в режим [PBP]:

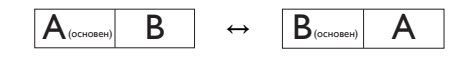

**Off (Изкл.):** Спиране на функцията MultiView.

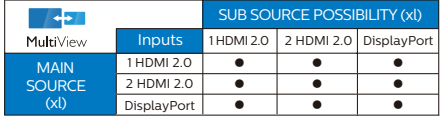

# <span id="page-16-0"></span>2.5 Отстранете модула на основата за монтаж наVESA

Преди да започнете да демонтирате основата на монитора, следвайте инструкциите подолу, за да избегнете евентуална повреда или нараняване.

1. Поставете дисплея с предната част надолу върху равна повърхност. Внимавайте да не одраскате или повредите екрана.

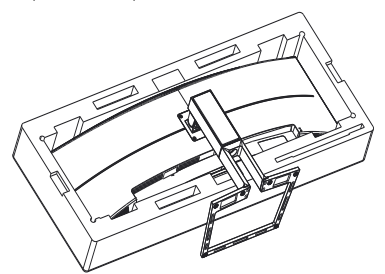

2. Разхлабете монтажните винтове, а след това свалете стойката от дисплея.

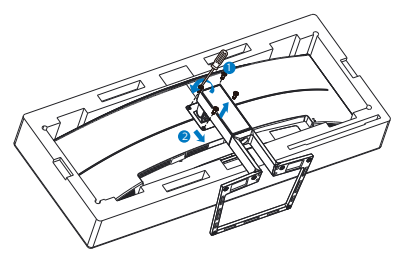

# Забележка

Този дисплей е съвместим със 100 mm x 100 mmVESA-съвместим монтажен интерфейс.

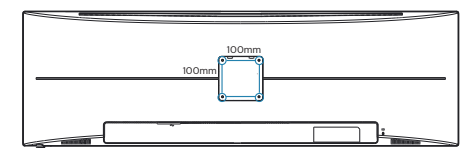

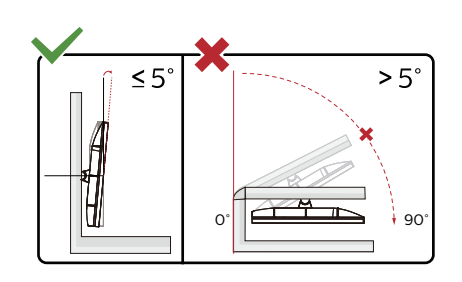

\* Дизайнът на дисплея може да се различава от този на илюстрациите.

# Предупреждение

- За да избегнете евентуални щети по екрана, като обелване на панела, уверете се, че мониторът не е наклонен на повече от -5 градуса надолу.
- Не натискайте екрана, докато регулирате ъгъла на монитора. Хващайте само рамката.

# Предупреждение

Този продукт е с извит дизайн. Когато прикрепяте/отстранявате основата, поставете защитен материал под монитора и не натискайте монитора надолу,за да избегнете повреда.

# <span id="page-17-0"></span>3. Оптимизиране на изображения

# 3.1 SmartImage

# Какво е това?

SmartImage съдържа предварително конфигурирани настройки за оптимизиране на образа при различни видове съдържание, като яркостта, контраста, цвета и остротата се настройват автоматично и динамично в реално време. Независимо дали работите с текстови приложения, показвате изображения или гледате видео, Philips SmartImage Ви предоставя великолепно оптимизирана производителност на LCD дисплея.

# Защо ми е необходимо това?

Необходим ви е дисплей, който осигурява оптимизирано показване на всички ваши любими типове съдържание, а софтуерът SmartImage настройва динамично яркостта, контраста, цвета и остротата в реално време, за да подобри преживяването ви при гледане на дисплея.

# В Как работи?

SmartImage е уникална ултра модерна технология на Philips, която анализира съдържанието, показано на Вашия екран. Въз основа на избрания от Вас сценарий, SmartImage подобрява контраста, цвета, наситеността на цвета и рязкостта на изображенията за максимално високо качество - всичко това в реално време, с натискане на един единствен бутон.

# **4** Как се активира SmartImage?

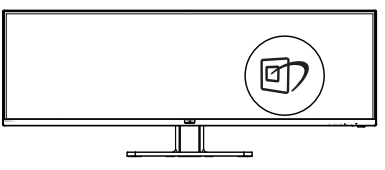

- 1. Натиснете <sup>с</sup>7, за да стартирате SmartImage на екрана.
- 2. Продължете да натискате  $\blacktriangledown$   $\blacktriangle$ , за да превключвате между EasyRead (Лесно четене), Office (Офис), Photo (Снимка), Movie (Филм), Game (Игри), Economy (Икономичен), LowBlue Mode (Слаба синя светлина), Smar tUniformity и Off (Изкл.).
- 3. Екранното меню на SmartImage ще остане на екрана за 5 секунди. Можете също така да натиснете «ОK», за да потвърдите.

Има няколко избора: EasyRead (Лесно четене), Office (Офис), Photo (Снимка), Movie (Филм), Game (Игри), Economy (Икономичен), LowBlue Mode (Слаба синя светлина), SmartUniformity и Off (Изкл.).

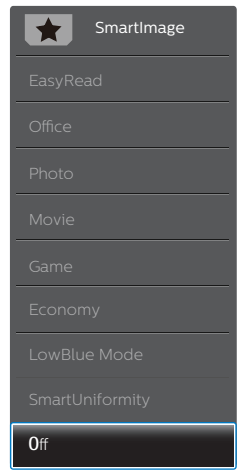

• EasyRead (Лесно четене): Помага за подобряване на четенето при приложения за текст като PDF ebooks. Дисплеят е оптимизиран за лесно четене без напрежение с помощта на специален алгоритъм, който увеличава контраста и яркостта на текстовото съдържание. С него се настройва яркостта, контраста и цветовата температура на монитора.

- <span id="page-18-0"></span>**Оffice (Офис)**: Оптимизира текста, намалява яркостта за улесняване на четенето и да намаляване на напрежението на очите. Това значително улеснява четенето на текст и увеличава производителността при работа с таблици, PDF файлове, сканирани статии или други офис приложения.
- Photo (Снимка): Този профил комбинира оптимизиране на наситеността на цветовете, динамичен контраст и рязкост при преглед на снимки и други изображения с невероятна яснота и живи цветове - без изкривяване и избледнели цветове.
- Movie (Филм): Оптимизирана осветеност, наситени и дълбоки цветове, динамичен контраст и детайли остри като бръснач за показване на всички детайли, дори и в най-тъмните места във видео съдържанието, без избледняване на цветовете в по-ярките области, като се поддържат динамични, естествени стойности за постигане на максимално добро качество.
- **Game (Игри)**: Включва се функцията Подобряване на времето за реакция за получаване на най-доброто време за отговор, намаляване на назъбените контури при бързо движещи се на екрана обекти и подобряване на съотношението на контраста при ярки и тъмни цветове. Този профил дава на геймърите перфектното гейминг изживяване.
- Economy (Икономичност): В този профил яркостта и контрастът се оптимизират заедно с подсветката за правилно показване на офис приложения, които използвате всеки ден и по-ниска консумация на енергия.
- SmartUniformity (Интелигентна еднородност): Колебанията в яркостта и цвета в различни части на екрана са често срещано явление сред LCD дисплеите. Обикновената еднородност се измерва на около 75–80%. Чрез активирането на функцията SmartUniformity на Philips

еднородността на дисплея се увеличава до над 95%. Това води до по-последователни и реалистични изображения.

- LowBlue Mode (Слаба синя светлина): LowBlue Mode (Слаба синя светлина) за продуктивност, която не товари очите. Изследванията показват, че ултравиолетовите лъчи могат да увредят зрението. Късите вълни от лъчите синя светлина могат да увредят очите Ви и с времето зрението Ви. Разработена за Вашето благосъстояние, настройката на Philips LowBlue Mode (Слаба синя светлина) използва интелигентна софтуерна технология за намаляване на вредните къси вълни синя светлина.
- **Оff (Изкл.)**: Няма оптимизация от SmartImage.

# Чрсхыхцър

Режим LowBlue на Philips, режим 2 съвместим със сертификатTUV за ниско отделяне на синя светлина. Можете да включите този режим като просто натиснете бързия клавиш ■ , след което ▲, за да изберете режим LowBlue Mode. Вижте стъпките за избор на SmartImage по-горе.

# 3.2 SmartContrast

# Какво е това?

Уникална технология, която динамично анализира показаното съдържание и автоматично оптимизира контраста на монитора за постигане на максимална яснота на образа и наслада: усилване на задното осветяване за поясни, свежи и ярки изображения или заглушаване на задното осветяване за по-чисто изображение на тъмен фон.

# Защо ми е необходимо това?

Искате най-добрата яснота на образа и оптимален комфорт при всякакъв вид съдържание. SmartContrast динамично управлява контраста и настройва задното осветяване за по-чисто, свежо и ярко изображение при игри и видео или показва ясен, четлив текст за офис приложения. Намаляването на консумираната от

17 монитора енергия спестява пари и удължава живота на монитора.

# <span id="page-19-0"></span>Как работи?

При активиран SmartContrast функцията анализира показаното съдържание в реално време за настройване цветовете и интензитета на фоновото осветяване. Тази функция динамично подобрява контраста за невероятно удоволствие при гледане на видео или игри.

# 3.3 Adaptive Sync

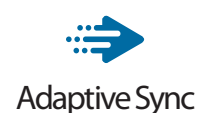

Компютърните игри от дълго време са несъвършени, защото графичните процесори и мониторите се обновяват при различни скорости. Понякога графичният процесор може да рендира много нови картини по време на единично обновяване на монитора, а мониторът ще показва части от снимката като единично изображение. Това се нарича "накъсване". Геймърите могат да коригират накъсването с функция, наречена "v-sync", но изображението може да стане неравномерно, тъй като графичният процесор изчаква обновяване от монитора, преди да предостави новите картини.

Реакцията на входа на мишката и общите кадри за секунда също се намаляват с функцията v-sync. Технологията AMD Adaptive Sync отстранява всички тези проблеми като позволява на графичния процесор да обнови монитора в момента, когато има готова нова картина, което предоставя на геймърите невероятно плавно и отзивчиво изживяване без накъсване.

Следвано от видеокартите, които са съвместими.

- Операционна система
	- **•**  Windows 10/8.1/8/7
- Видеокарта: R9 серия 290/300 & R7 серия 260
- **•**  AMD Radeon R9 серия 300
- **AMD Radeon R9 Fury X**
- **•**  AMD Radeon R9 360
- **•**  AMD Radeon R7 360
- **•**  AMD Radeon R9 295X2
- **•**  AMD Radeon R9 290X
- **•**  AMD Radeon R9 290
- **•**  AMD Radeon R9 285
- **•**  AMD Radeon R7 260X
- **•**  AMD Radeon R7 260
- Процесор серия A Desktop и Mobility APU
	- **•**  AMD A10-7890K
	- **•**  AMD A10-7870K
	- **•**  AMD A10-7850K
	- **•**  AMD A10-7800
	- **•**  AMD A10-7700K
	- **•**  AMD A8-7670K
	- **•**  AMD A8-7650K
	- **•**  AMD A8-7600
	- **•**  AMD A6-7400K

# <span id="page-20-0"></span>4. Технически характеристики

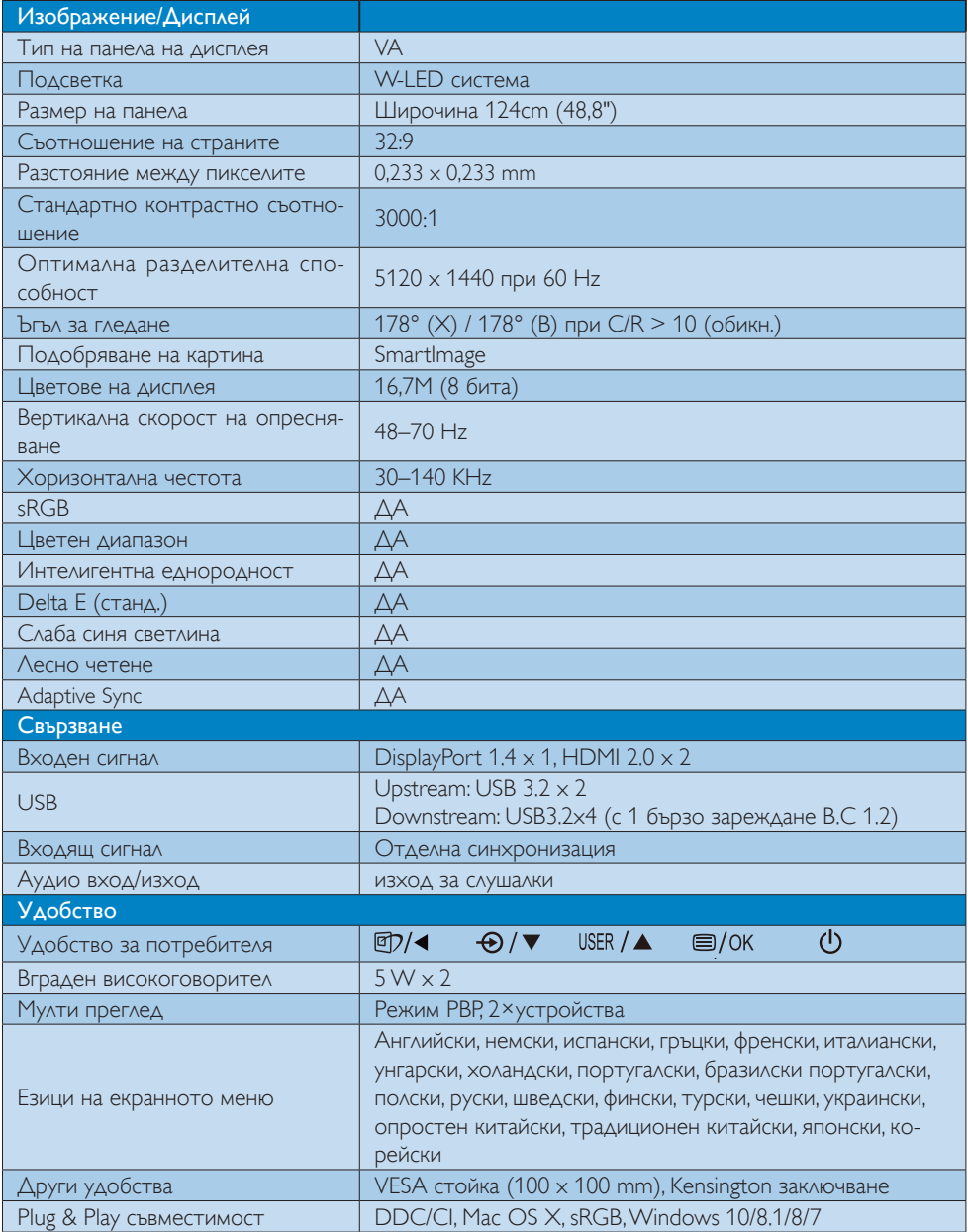

4. Технически характеристики

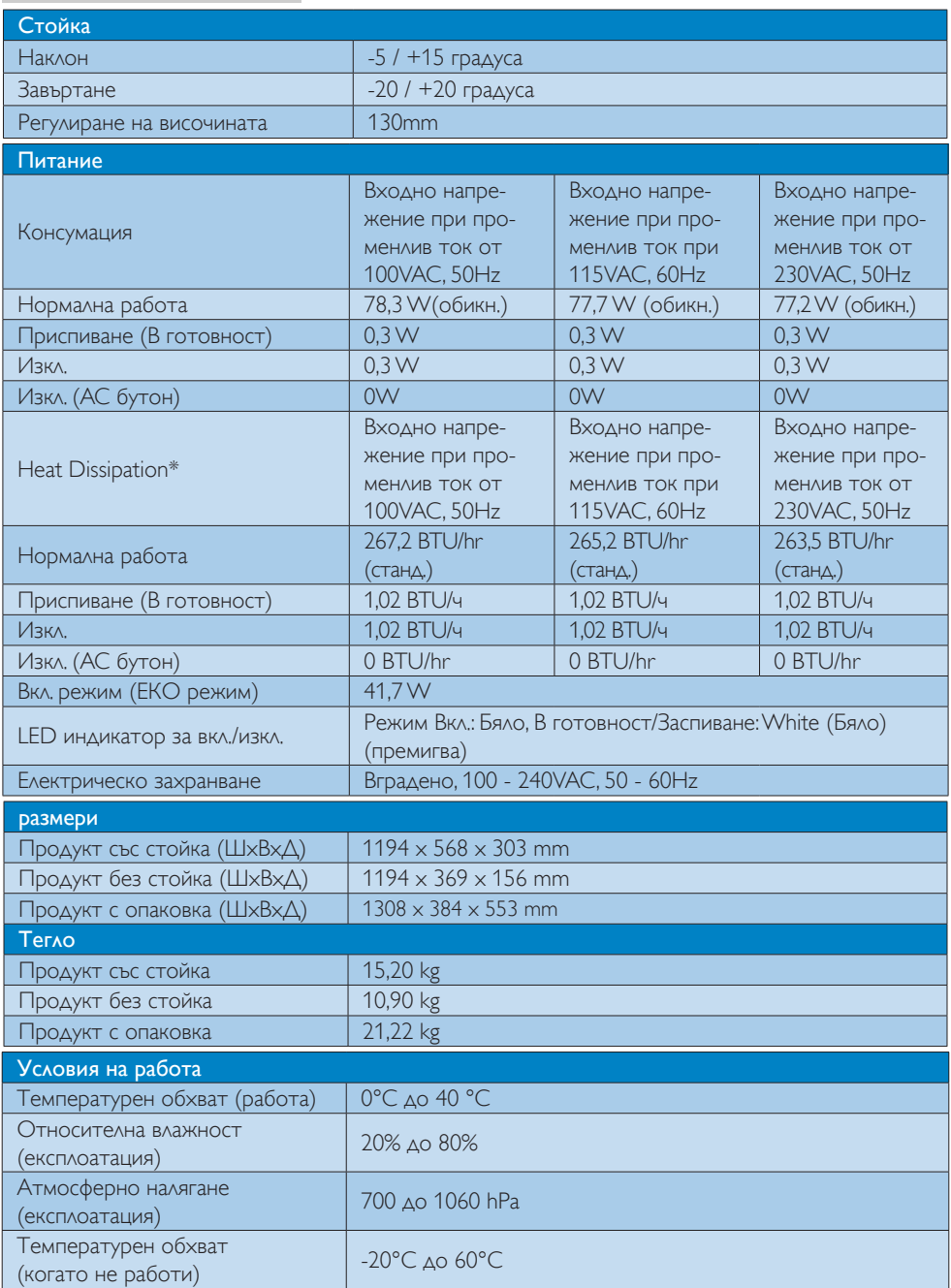

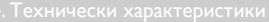

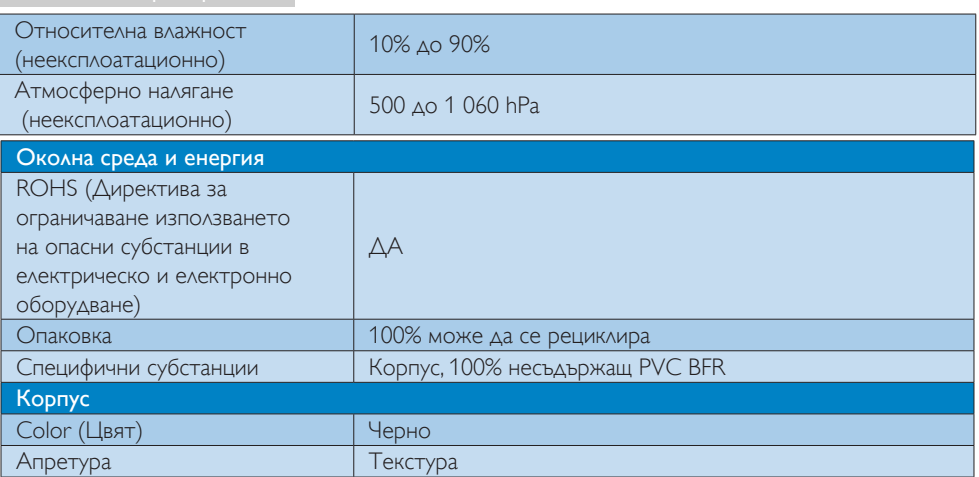

# Забележка

- 1. Тези данни подлежат на промяна без предупреждение. Отидете на www.philips.com/support, за да изтеглите последната версия на брошурата.
- 2. В кутията са включени информационни листове на SmartUniformity и Delta E.

# <span id="page-23-0"></span>4.1 Разделителна способност и Предварително зададени режими

- Максимална разделителна способност 5120 x 1440 при 70 Hz
- Препоръчителна разделителна способност

 5120 x 1440 при 60 Hz

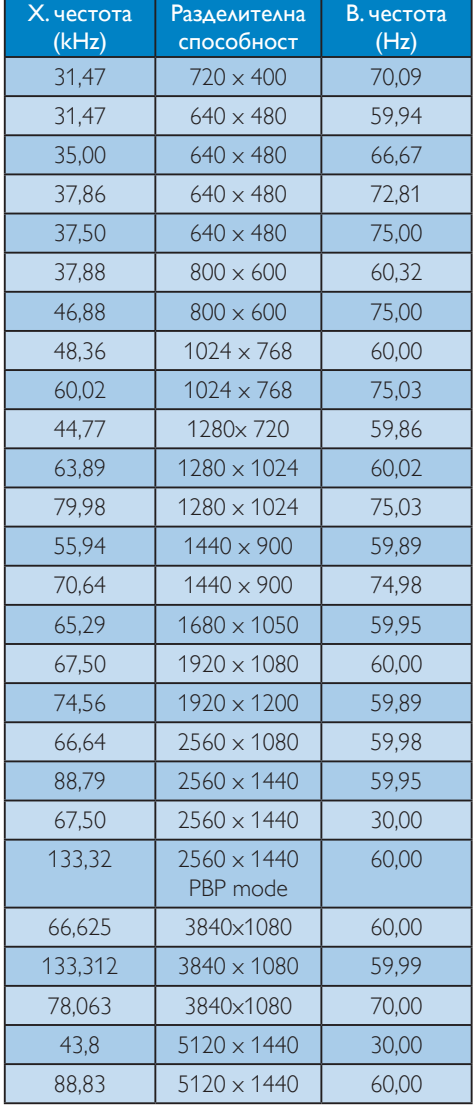

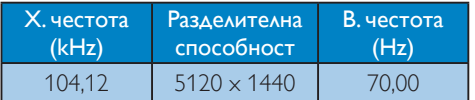

# Забележка:

- 1. Обърнете внимание, че Вашият екран работи най-добре при основната си разрешителна способност от 5120 X 1440 За най–добро качество на картината използвайте препоръчаната разделителна способност.
- 2. Фабричната настройка по подразбиране HDMI поддържа разделителна способност 5120 X 1440 при 60Hz.

За оптимизирана разделителна способност 5120 x 1440 при 60Hz, влезте в екранното меню и променете настройката [HDMI 1 EDID Switch] или [HDMI 2 EDID Switch] на 1, като също така се уверете, че Вашата видеокарта или DVD плейър поддържа 5K1K.

Вижте често задавани въпроси относно настройката HDMI.

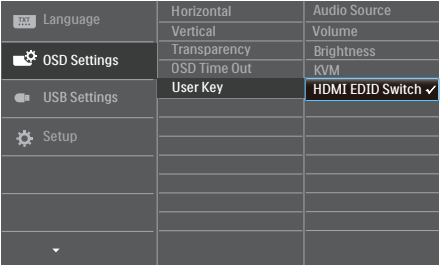

# <span id="page-24-0"></span>5. Управление на захранването

Ако вашият компютър има инсталирана видео платка или програма, съвместима сVESA DPM, мониторът автоматично намалява консумацията на енергия, когато не се използва. При отчитане на активност на клавиатурата, мишката или други устройства, мониторът ще се «събуди» автоматично. Таблицата по-долу показва консумацията на енергия и сигналите при използване на функцията за автоматично намаляване на консумацията на енергия:

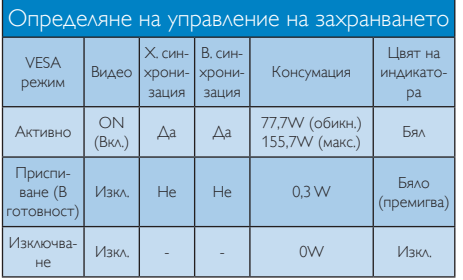

Следната настройка се използва за измерване на консумацията на енергия на монитора.

- Разделителна способност на монитора:  $5120 \times 1440$
- Контраст: 50%
- • Яркост: 70%
- Цветна температура: 6500k с пълно бяло
- • Аудио и USB неактивни (Изкл.)

# Забележка

Тези данни подлежат на промяна без предупреждение.

# <span id="page-25-1"></span><span id="page-25-0"></span>6. Грижи за клиентите и гаранция

# 6.1 Политика за дефектните пиксели за плоските дисплеи на Philips

Philips се стреми да осигурява продукти от найвисоко качество. Ние използваме някои от най-съвременните производствени процеси в индустрията и упражняваме стриктен контрол на качеството. Но дефектите на пиксели или подпиксели на панелите наTFT дисплеите, използвани при плоските дисплеи, понякога са неизбежни. Никой производител не може да гарантира, че всички панели ще бъдат без дефектни пиксели, но Philips гарантира, че всеки дисплей с неприемлив брой дефекти ще бъде гаранционно ремонтиран или подменен. Тази бележка обяснява различните видове пикселни дефекти и определя приемливите нива на дефекти за всеки вид. За да имате право на гаранционен ремонт или подмяна, броят на пикселните дефекти на панела наTFT дисплея трябва да надвишава тези приемливи нива. Например могат да бъдат дефектни не повече от 0,0004% от подпикселите на даден дисплей. Освен това Philips определя дори по-високи стандарти за качество за определени видове или комбинации от пикселни дефекти, които са по-забележими от други. Тази политика е валидна за целия свят.

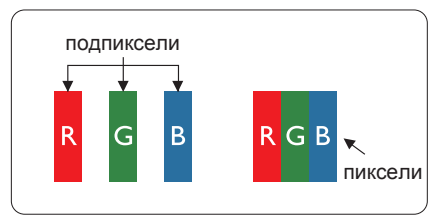

## Пиксели и подпиксели

Пикселът (елемент от картина) е съставен от три подпиксела в основните цветове червено, зелено и синьо. Много пиксели заедно образуват образ. Когато всички подпиксели на един пиксел светят, трите подпиксела заедно се виждат като един

бял пиксел. Когато всички са тъмни, трите цветни подпиксела заедно се виждат като един черен пиксел. Другите съчетания от светещи и тъмни подпиксели изглеждат като единични пиксели от други цветове.

# Типове пикселни дефекти

Дефектите в пикселите и подпикселите се виждат на екрана по различен начин. В рамките на всяка категория има две категории пикселни дефекти и няколко типа подпикселни дефекти.

## Дефекти от типа «светла точка»

Дефектите на ярки точки изглеждат като пиксели или подпиксели, които са постоянно осветени или «включени». Тоест ярката точка представлява подпиксел, който се вижда на екрана, когато дисплеят показва тъмно съдържание. Ето ги видовете дефекти на ярка точка.

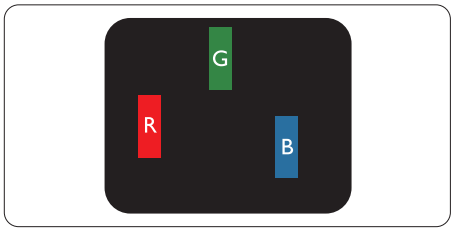

Един светещ червен, зелен или син подпиксел.

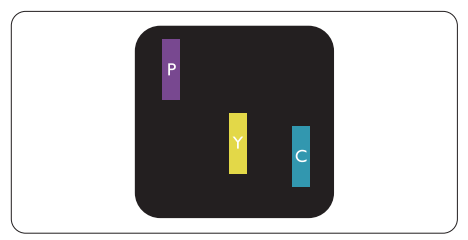

Два съседни светещи подпиксела:

- Червено + Синьо = Виолетово
- Червено + Зелено = Жълто
- Зелено + Синьо = Циан (светлосиньо)

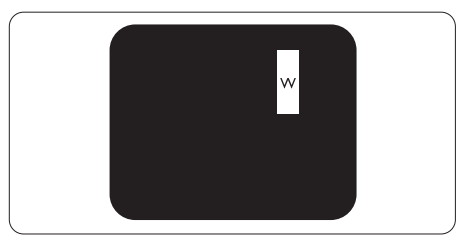

Три съседни светещи подпиксела (един бял пискел).

# Забележка:

Червената или синята светла точка трябва да бъде с над 50 % по-ярка от съседните й точки, докато зелената светла точка е с 30 % по-ярка от съседните й точки.

#### Дефекти от типа «черна точка»

Дефектите на черни точки изглеждат като пиксели или подпиксели, които са винаги тъмни или «изключени». Тоест тъмната точка представлява подпиксел, който се вижда на екрана, когато дисплеят показва светло съдържание. Ето ги видовете дефекти на черна точка.

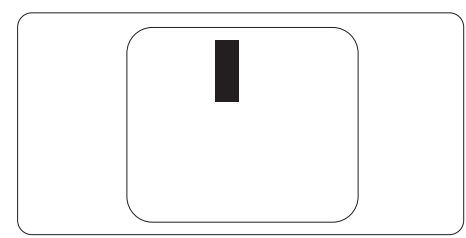

#### Близост на пикселните дефекти

Тъй като пискелните и подпикселните дефекти от един и същ тип, които се намират близо един до друг, може да бъдат по-забележими, Philips указва и толеранси за близостта на пикселните дефекти.

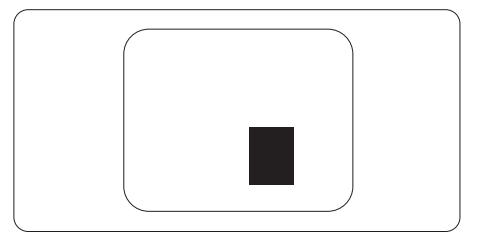

#### Толеранси на пикселните дефекти

За да имате право на ремонт или подмяна поради пикселни дефекти през гаранционния период, панелът на даденTFT дисплей на плосък дисплей на Philips трябва да има дефекти на пиксели или подпиксели, които

надвишават допустимите граници, посочени в следните таблици.

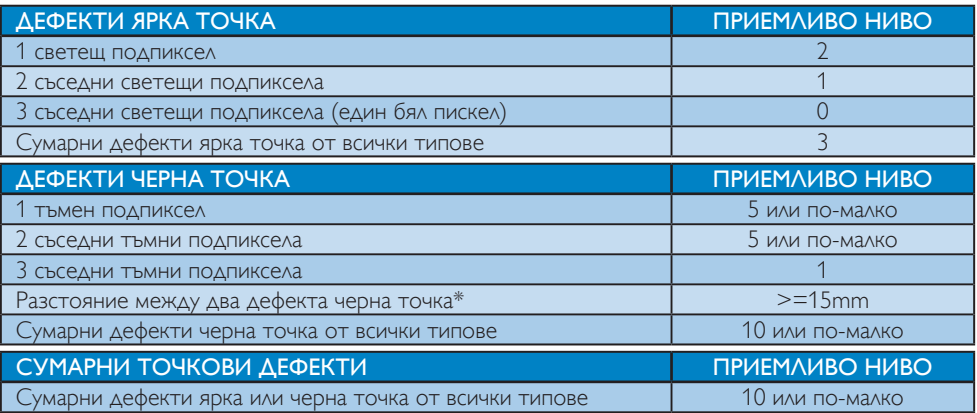

# Забележка

1 или 2 съседни подпикселни дефекта = 1 точков дефект

# <span id="page-28-0"></span>6.2 Грижа за клиентите и гаранция

За повече информация за това какво влиза в гаранцията, както и за допълнителните изисквания за поддръжка във Вашия регион, посетете уеб сайта www.philips.com/support, За повече информация се обърнете към Центъра за обслужване на клиенти на Philips.

Относно гаранционния период, вижте Гаранцията в ръководството с регулаторна информация и информация за обслужване.

Относно удължената гаранция, ако искате да удължите стандартния гаранционен период, това е възможно чрез сервизния пакет след изтичане на гаранцията, който се предлага от нашия сертифициран сервизен център.

Ако искате да използвате тази услуга, трябва да я закупите в рамките на 30 дни от датата на покупка на Вашия продукт. По време на удължения гаранционен период, услугата включва вземане, ремонт и връщане. Потребителят, обаче, трябва да покрие разходите.

Ако сертифициран сервиз не може да извърши необходимите поправки по време на удължената гаранция, ще открием алтернативни решения за Вас, ако е възможно, в рамките на периода на удължената гаранция, който сте закупили.

Свържете се с представител на Обслужване на клиенти на Philips или локален център за контакт (чрез номера за грижа за клиента) за повече информация.

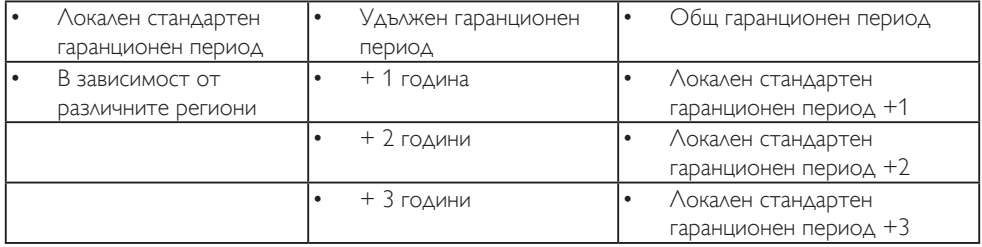

Номерът на центъра за обслужване на клиенти на Philips е посочен по-долу.

\*\* Необходимо е доказателство за първоначалната покупка и удължения гаранционен период.

## Забележка:

1 Вижте ръководството с регулаторна информация и информация за обслужване за гореща линия за регионално обслужване, която е достъпна на страницата за поддръжка на Philips.

2. Налични са резервни части за ремонт на продукта за най-малко три години от датата на първоначална покупка или 1 година след преустановяване на производството, което настъпи по-късно.

# <span id="page-29-1"></span><span id="page-29-0"></span>7. Поиск и устранение неисправностей и ответы на часто задаваемые вопросы

# 7.1 Отстраняване на неизправности

Тази страница съдържа информация за проблемите, които могат да се решат от потребителя. Ако проблемът не се е отстранил след като сте пробвали тези решения, свържете се с представител от обслужване на клиенти на Philips.

# Често срещани проблеми

## Няма изображение (Индикаторът за вкл./ изкл. не свети)

- • Уверете се, че захранващият кабел е включен към контакта и към монитора.
- Уверете се, че бутонът за вкл./изкл. отпред на монитора е в положение ИЗКЛ., след което го натиснете така, че да бъде в положение ВКЛ..

#### Няма изображение (Индикаторът за вкл./ изкл. е бял)

- Уверете се, че компютърът е включен.
- Уверете се, че сигналният кабел е правилно свързан към компютъра.
- Уверете се, че щифтчетата на кабела на монитора не са огънати. Ако е така, сменете кабела.
- Функцията Икономичен режим може да е активирана.

## На екрана пише

#### Check cable connection

Уверете се, че кабелът на дисплея е свързан правилно към вашия компютър. (Вижте също така и ръководството за бърз старт).

- Проверете дали кабелът на дисплея няма огънати щифтове.
- Уверете се, че компютърът е включен.

# Бутонът AUTO (АВТ.) не функционира.

• Функцията Авт. е приложима само в аналогов VGA режим. Ако резултатът не е задоволителен, можете да направите ръчни настройки като използвате екранното меню.

# Забележка

Функцията Auto (Авт.) не е приложима в DVI-Digital (цифров DVI) режим, защото тогава не е необходима.

#### Видими следи от пушек или искри

- Не предприемайте каквито и да било стъпки за отстраняване на неизправности.
- • Незабавно изключете монитора от мрежовото захранване за Вашата безопасност.
- Свържете се незабавно с представител от обслужване на клиенти на Philips.

## Проблеми с картината

#### Изображението не е центрирано.

- Настройте позицията на образа с функцията «Auto» (Авт.) от основните команди на екранното меню.
- Настройте положението на екрана с помощта на функциите на екранното меню Phase/Clock (Фаза/Честота) в Setup (Настройки). Това е възможно само във VGA режим.

#### Изображението на екрана вибрира.

Проверете дали сигналният кабел е правилно свързан с графичната карта или с компютъра.

#### Появяват се вертикални линии.

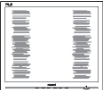

- <span id="page-30-0"></span>Настройте образа с функцията «Auto» (Авт.) от основните команди на екранното меню.
- Отстранете вертикалните линии с помощта на функциите на екранното меню Phase/ Clock (Фаза/Честота) в Setup (Настройки). Това е възможно само във VGA режим.

#### Появяват се хоризонтални линии.

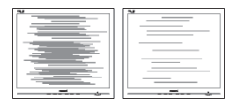

- Настройте образа с функцията «Auto» (Авт.) от основните команди на екранното меню.
- Отстранете вертикалните линии с помощта на функциите на екранното меню Phase/ Clock (Фаза/Честота) в Setup (Настройки). Това е възможно само във VGA режим.

#### Изображението изглежда размазано, неясно, или прекалено тъмно.

Настройте контраста и яркостта от екранното меню.

## «Остатъчен образ», «прегаряне» или «изображение призрак» остават на екрана след изключване на захранването.

- Непрекъснато показване на неподвижни или статични изображения продължително време може да доведе до «прегаряне», познато също като «остатъчен образ» или изображение «призрак». «Прегаряне», «остатъчен образ» или изображение «призрак» е добре познато явление в технологията на LCD панелите. В повечето случаи това «прегаряне» или «остатъчен образ» или «образ призрак» ще изчезне постепенно след изключване на захранването.
- Когато оставяте компютъра без надзор, винаги активирайте движещ се скрийнсейвър.
- Винаги активирайте приложение за периодично опресняване на екрана, ако вашият LCD дисплей ще показва непроменящо се статично съдържание.
- Ако не активирате скрийнсейвър или ако не използвате приложение за периодично обновяване на екрана, възможно е да наблюдавате симптоми на «прегаряне», силен «остатъчен образ» или «образ

призрак», които не изчезват и не могат да бъдат отстранени. Тази повреда не се покрива от гаранцията.

#### Изображението изглежда разкривено. Текстът е неясен или замъглен.

Настройте разрешителната способност на екрана на компютъра в същия режим като препоръчителната оптимална разрешителна способност на монитора.

#### Зелени, червени, сини, тъмни и бели точки се появяват на екрана.

Остават някои точки, но това е нормално за течните кристали, използвани в модерните технологии. Прочетете за политиката за пикселите за повече информация.

#### \* Светлината при «включване» е прекалено силна и дразнеща.

Можете да настроите светлината при «включване» с помощта на настройките на индикатора за вкл./изкл. в основните контроли на екранното меню.

За допълнителна помощ вижте информацията за контакт за обслужване, посочена в ръководството с регулаторна информация и информация за обслужване и се свържете с представител на обслужването на клиенти на Philips.

\* Различна функционалност в зависимост от дисплея.

# 7.2 Общи често задавани въпроси

- В1: Когато инсталирам своя дисплей, какво да направя, ако екранът показва "Cannot display this video mode (Този видеорежим не може да бъде показан)"?
- Отг.: Препоръчвана разделителна способност за този монитор:  $5120 \times 1440$ .
- Отстранете всички кабели, след което свържете компютъра към монитора, който сте използвали до сега.
- В менюто Старт на Windows изберете Настройки/Команден панел. В прозореца Команден панел, изберете иконата Дисплей. В Команден панел на дисплея, изберете раздел «Настройки». В раздел настройки, в кутийката «област на работния плот» преместете плъзгача на 5120 x 1440 пиксела.
- • Отворете «Разширени свойства», задайте Скорост на обновяване на 60 Hz, след което натиснете OK.
- Рестартирайте компютъра си и повторете стъпки 2 и 3, за да проверите дали Вашият компютър е настроен на 5120 x 1440 при 60 Hz.
- Изключете компютъра, изключете стария монитор и включете Philips LCD монитор.
- Включете дисплея и след това включете вашия компютър.

## В2: Каква е препоръчителната честота на опресняване за LCD дисплей?

- Отг.: Препоръчителната честота на опресняване при LCD дисплеите е 60 Hz. В случай на смущения на екрана можете да я настроите на 75 Hz, за да видите дали това ще отстрани смущенията.
- В3: Какво представляват файловете с разширения .inf и .icm на CD-ROM? Как да инсталирам драйверите (.inf и .icm)?
- Отг.: Това са драйверите на Вашия монитор. Следвайте инструкциите в ръководството на потребителя, за да инсталирате драйверите. Вашият компютър може да поиска драйверите на монитора (.inf и.icm файлове) или диска с драйверите, когато инсталирате монитора за пръв път. Следвайте инструкциите и поставете (включеният CD-ROM) от пакета. Драйверите на монитора (.inf и .icm файлове) ще бъдат инсталирани автоматично.

#### В4: Как да променя разделителната способност на монитора?

Отг.: Вашата видео карта / графичен драйвер, заедно с монитора, определят

възможните стойности за разделителната способност на екрана на монитора. Можете да изберете желаната разрешителна способност от Windows® Команден панел с «Свойства на дисплея».

- В5: Какво ще стане, ако сбъркам, докато настройвам монитора чрез екранното меню?
- Отг.: Просто натиснете бутона ОК и след това изберете «Reset» (Възстанови), за да върнете първоначалните фабрични настройки.

## В6: LCD екранът устойчив ли е на издраскване?

Отг.: По принцип се препоръчва повърхността на екрана да не се подлага на удари и да се пази от остри или тъпи предмети. Когато боравите с монитора се уверете, че върху повърхността на панела не се прилага налягане или сила. Това може да анулира гаранционните условия.

# В7: Как се почиства повърхността на LCD екрана?

Отг.: За обикновено почистване използвайте чиста, мека кърпа. За по-щателно почистване, използвайте изопропилов алкохол. Не използвайте разтворители като етилов алкохол, етанол, ацетон, хексан и др.

#### В8: Мога ли да променя настройките на цветовете на монитора?

- Отг.: Да, може да промените настройките на цветовете от екранното меню по следния начин:
- Натиснете «ОК» за извеждане на екранното меню.
- Натиснете «стрелката надолу», за да изберете опцията «Color» (Цвят), след което натиснете «ОК», за да влезете в настройката на цветовете, където ще видите трите настройки, показани по-долу.
- 1. ColorTemperature (Цветова температура): Native, 5000K, 6500K, 7500K, 8200K, 9300K и 11500K. С настройките до 5000K, панелът изглежда «топъл, с червено-бял тон», а при цветна температура от 11500K, тонирането е «студено, синьо-бяло».
- 2. sRGB: Това е стандартна настройка за осигуряване на правилния обмен на цветове между различни устройства (напр. цифрови фотоапарати, дисплеи, принтери, скенери и т.н.).
- 3. User Define (Потребителски): Потребителят избира предпочитаната настройка за цвета като настройва червеното, зеленото и синьото.

# Забележка

Единица за цвета на светлината, която се излъчва от обект, докато той бива нагряван. Тази единица се изразява с помощта на абсолютна скала (градуси Келвин). Пониските температури по Келвин, напр. 2004K са червени; по-високите, напр. 9300K, са сини. Неутралната температура е бяла, 6504K.

- В9: Мога ли да свържа моя LCD дисплей към всеки компютър, работна станция или Mac?
- Отг.: Да. Всички LCD дисплеи на Philips са напълно съвместими със стандартни компютри, компютри на Mac и работни станции. Може да ви е необходим кабелен адаптер, за да свържете дисплея към вашата Mac система. Моля, свържете се с вашия търговски представител на Philips за повече информация.
- В10: Plug-and-Play ли са LCD дисплеите на Philips?
- Отг.: Да, дисплеите са Plug-and-Play съвместими с Windows 10/8.1/8/7
- В11: Какво означава фиксиране на изображението, прегаряне, остатъчен образ

# или изображение призрак на LCD панелите?

Отг.: Продължителното непрекъснато показване на неподвижни или статични изображения може да причини «прегаряне» на екрана, познато също като «остатъчен образ» или «призрачен образ». «Прегаряне», «остатъчен образ» или изображение «призрак» е добре познато явление в технологията на LCD панелите. В повечето случаи «прегарянето», «остатъчният образ», «призрачният образ» постепенно изчезва след изключване на захранването за известно време.

> Винаги активирайте движещ се скрийнсейвър, когато оставяте дисплея без надзор.

Винаги активирайте приложение за периодично опресняване на екрана, ако вашият LCD дисплей ще показва непроменящо се статично съдържание.

# Предупреждение

Ако не активирате скрийнсейвър или ако не използвате приложение за периодично опресняване на екрана, възможно е да наблюдавате симптоми на «прегаряне», силен «остатъчен образ» или «образ призрак», които не изчезват и не могат да бъдат поправени. Повредата, описана по-горе, не се покрива от гаранцията.

#### В12: Защо моят екран не показва ясен текст, а буквите са назъбени?

Отг.: Вашият LCD дисплей работи найдобре при основната си разделителна способност от 5120 x 1440 при 60 Hz. За най-добро качество на показаното съдържание, моля използвайте тази разделителна способност.

# В13: Как да отключа/заключа горещия клавиш?

Отг.: Моля, натиснете  $\equiv$ /ОК в продължение на 10 секунди, за да деблокирате/блокирате бързия

<span id="page-33-0"></span>клавиш, като при извършването на това вашият дисплей извежда «Attention (Внимание)», за да покаже деблокираното/блокираното състояние, както е показано на илюстрациите по-долу.

**Display controls unlocked** 

**Display controls locked** 

- В. 14: Защо моят DVD плейър, Blue-ray плейър... и т.н. показва тъмен екран след свързване към HDMI порта на този компютър?
- Отг.: 1. Натиснете персонализирания бърз клавиш "USER" (Потребител). (Настройката по подразбиране на тази клавишна комбинация е "HDMI EDID Switch"), след което изберете "2". Вече ще можете да видите съдържанието на екрана.
	- 2. Ако бързия клавиш "User Key" (Потребителски клавиш) вече е зададен за други функции, тогава:

Първо преминете на друг източник, отидете в екранното меню, за да промените настройката на "2" на функцията "HDMI EDID Switch".

След това сменете източника обратно на HDMI.

- В. 15: Къде да открия ръководството с регулаторна информация и информация за обслужване, споменато в EDFU?
- Отг.: Ръководството с регулаторна информация и информация за обслужване може да се изтегли от уеб страницата за поддръжка на Philips.

# 7.3 Въпроси и отговори за Multiview

## В. 1: Как да слушам аудио, независимо от видеото?

Отг.: Обикновено аудио източникът е свързан с основния източник на картина. Ако искате да промените входа на аудио източника (например, да слушате MP3 плейъра независимо от видео източника), можете  $\alpha$ а натиснете  $\blacksquare$ , за  $\alpha$ а влезете в екранното меню. Изберете предпочитаната опция [Audio Source] (Аудиоизточник) от основното меню [Audio] (Аудио).

> Обърнете внимание, че следващият път, когато включите своя дисплей, по подразбиране той ще избере последния използван аудиоизточник. Ако искате да го промените отново, трябва да преминете през стъпките за избор на нов предпочитан аудиоизточник, който след това ще стане режим «по подразбиране».

## В. 2: Защо подпрозорците мигат, когато разреша PBP?

Отг.: Защото видеоизточника на подпрозорците е тайминг на презредова развивка (i-timing). Променете сигнала на източника на подпрозореца на прогресивен тайминг (P-timing).

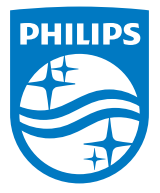

2020 © TOPVictory Investments Ltd. Всички права запазени.

Този продукт е произведен и се продава на отговорността на TopVictory Investments Ltd.TopVictory Investments Ltd. предоставя гаранцията на продукта. Philips и емблемата с щита на Philips са регистрирани търговски марки на Koninklijke Philips N.V. и се използват под лиценз.

Техническите характеристики подлежат на промяна без предупреждение.

Версия: M9498PE1T